## Clearspan® Communicator™ Lite for iPhone

Clearspan Communicator Lite for the iPhone offers a convenient, intuitive client interface for multimedia services. It allows you to place and receive phone calls. It also integrates various features with the Clearspan Communicator server platform.

## SIGN IN

When Clearspan Communicator starts up, the sign-in screen displays.

- 1. The first time you sign in, you must enter the URL of the server, user name, and password supplied by your administrator. On subsequent logins, you can enter your own password.
- 2. To save your password, check the **Remember password** box. You can change this later in Preferences.
- 3. Tap **Sign in**.

To sign out, tap  $\equiv$  and select **Sign out** at the bottom of the navigation pane.

## SEARCH FOR CONTACTS TO ADD OR CALL

You can search Clearspan Contacts and Contact Directories.

- 1. In the search field at the top of the Contacts tab, enter a name. You can filter by All, Online, Local Address Book, or Directory.
- 2. Tap  $(i)$  next to an entry in the search results to communicate with the contact or add the contact to your Contacts list.

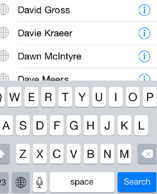

© Cancel

 $\bigcap$ 

ka c

**Darlene Chamber** 

Darell Goodgame

*Note: Remove the characters in the search box after your search. If any characters remain in the search box, your contacts will not display when you click on the Contacts icon.*

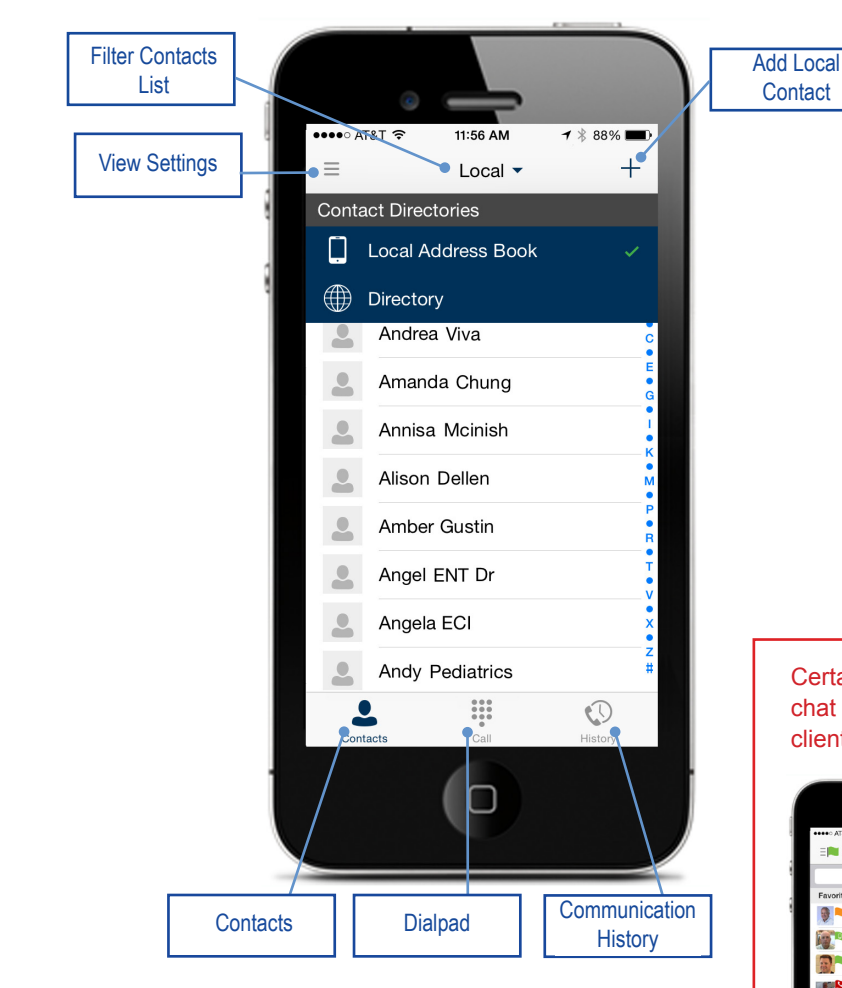

## ADD A CONTACT

- 1. To manually add a contact to your Contacts list, click  $+$  near the top right corner of the Contacts tab.
- 2. Select **Add Contact** or **Add Local Contact**.
- Enter the contact information.
- 4. Tap **Done**.

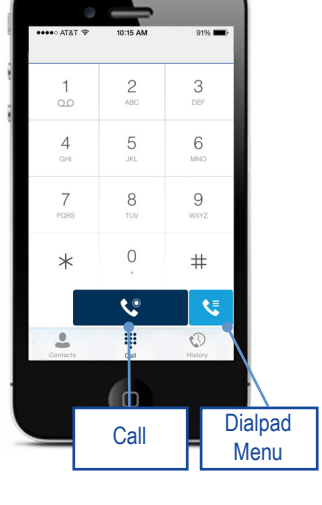

Certain features such as presence and chat are available as additions to the Lite client for iPhone.

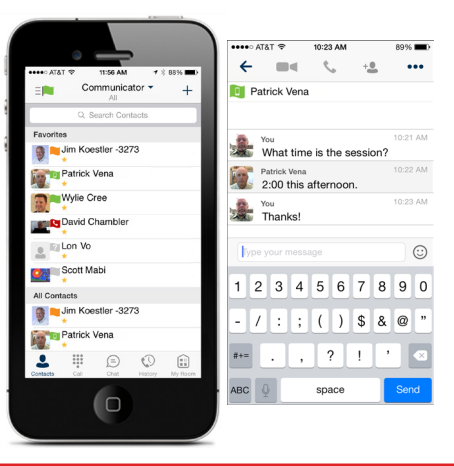

# **M** Mitel

You can make an audio call using one of the following methods:

- Tap a contact to open a contact card. From the contact card, tap on the contact number to make an audio call.
- From search results, open a contact card and tap on the contact number to make an audio call.
- Open the dial pad, enter a phone number, and tap the call button.
- On the History tab, tap a call entry.

When prompted, choose **Call back** to have Clearspan place the call to you and the other party, and to display your Clearspan phone number as the Caller ID.

The normal iPhone call screen is then displayed.

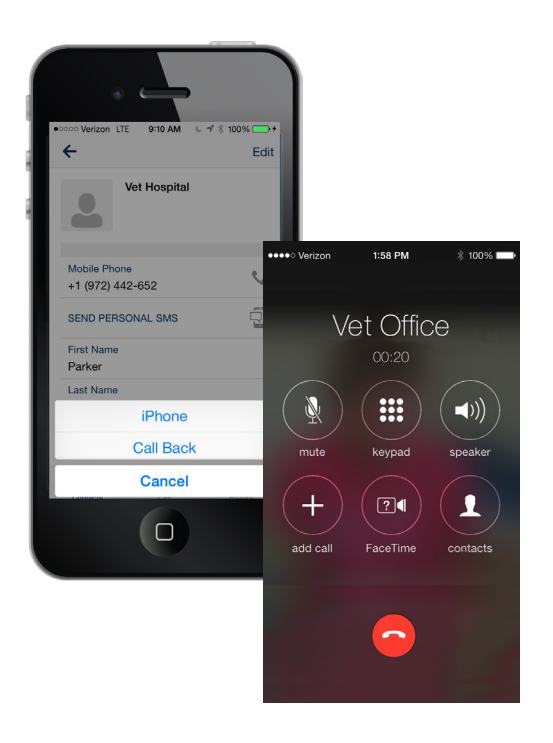

### VIEW THE CALL HISTORY PLACE AN AUDIO CALL THE CALL THE CALL HISTORY THE CONFIGURE SETTINGS

Tap  $\mathbb Q$  to view the History tab. The following icons indicate status.

- K Completed call.
- **K** Missed or diverted call.
- **N** Outbound call

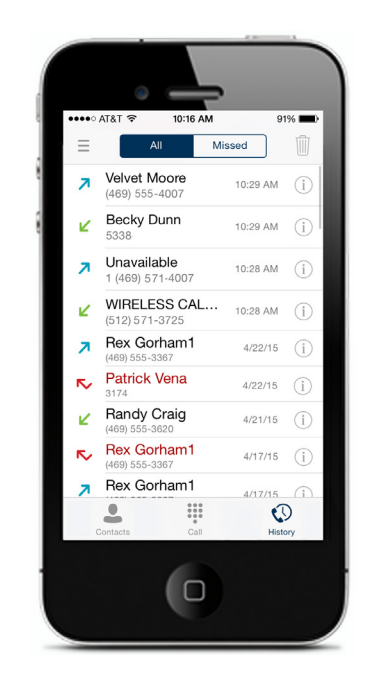

- 1. Tap  $\equiv$  to access the Call settings or Preferences menu.
- 2. Configure the settings. The following Call settings are available: Call Options, My Telephone Number, Call Forwarding, Do not Disturb, Remote Office, Clearspan Anywhere, and Simultaneous Ring Personal.

The following Preferences are available: Sign-in automatically, Remember password, Troubleshooting, and Caller ID lookup.

You can also view information about the application or select Sign out.

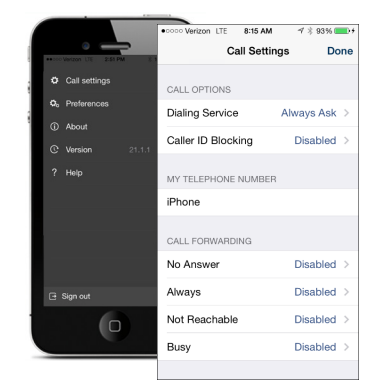

Certain features such as presence and chat are available as additions to the Lite client for iPhone.

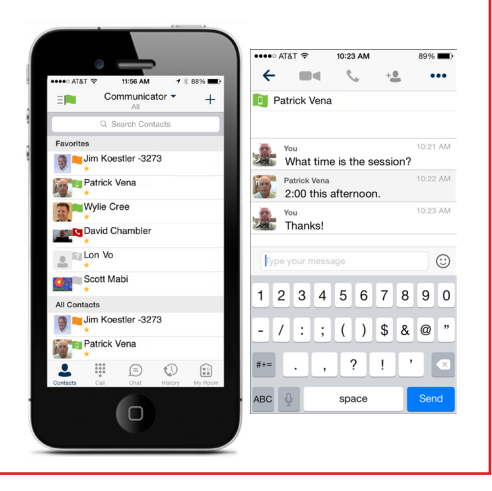

mitel.com

**DO** Mitel

Powering connections

Release 21.1.1, 2910-001 © 2015, Mitel Networks Corporation. All Rights Reserved. Clearspan and Mitel (design) are registered trademarks of Mitel Networks Corporation. All other products and services are the trademarks of their respective holders.